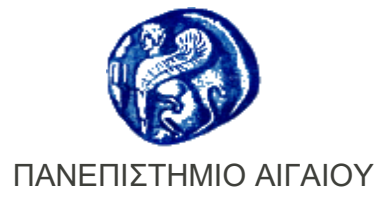

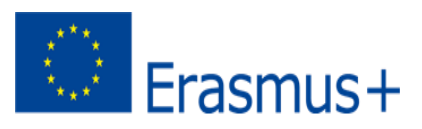

ΚΕΝΤΡΙΚΗ ΔΙΕΥΘΥΝΣΗ ΣΠΟΥΔΩΝ ΚΑΙ ΦΟΙΤΗΤΙΚΗΣ ΜΕΡΙΜΝΑΣ ΤΜΗΜΑ ΔΙΕΘΝΩΝ ΕΚΠAIΔΕΥΤΙΚΩΝ ΠΡΟΓΡΑΜΜΑΤΩΝ/ ΓΡΑΦΕΙΟ ERASMUS+

### **ΣΥΜΦΩΝΙΑ ΜΑΘΗΣΗΣ ΦΟΙΤΗΤΩΝ/ΤΡΙΩΝ ΓΙΑ ΣΠΟΥΔΕΣ (LEARNING AGREEMENT FOR STUDIES) ΣΤΟ ΕΞΩΤΕΡΙΚΟ ΣΕ ΧΩΡΕΣ ΤΟΥ ΠΡΟΓΡΑΜΜΑΤΟΣ ΜΕ ΤΟ ΠΡΟΓΡΑΜΜΑ ERASMUS+ ΜΕ ΤΗΝ ΠΛΑΤΦΟΡΜΑ ΤΗΣ Ε.Ε. ONLINE LEARNING AGREEMENT (OLA) PLATFORM**

Σας ενημερώνουμε ότι από το ακαδημαϊκό έτος 2021-22 οι Συμφωνίες μάθησης για μετακίνηση με το πρόγραμμα Erasmus+ για ΣΠΟΥΔΕΣ συμπληρώνονται από τους/τις φοιτητές/τριες μέσω της ειδικής ηλεκτρονικής πλατφόρμας της Ε.Ε. "Online Learning Agreement (OLA) platform».

### **Πιο κάτω** θα βρείτε **αναλυτικές οδηγίες** με κατατοπιστικές εικόνες:

- 1. για την πιστοποίησή σας στην πλατφόρμα μέσω του ακαδημαϊκού σας λογαριασμού στο Πανεπιστήμιο Αιγαίου
- 2. για τη Συμπλήρωση της Συμφωνίας Μάθησης.

Μετά τη συμπλήρωση και την υπογραφή/υποβολή της Συμφωνίας Μάθησης στην πλατφόρμα, θα λάβει ενημερωτικό μήνυμα ο/η Υπεύθυνος/νη Erasmus του Τμήματός σας και εφόσον την αποδεχτεί, θα λάβει αντίστοιχο ενημερωτικό μήνυμα ο/η Υπεύθυνος/νη Erasmus+ του Πανεπιστημίου Υποδοχής. Μετά την αποδοχή/υπογραφή και των τριών (φοιτητή/τριας – Υπεύθυνου/νης Τμήματος Προέλευσης – Υπεύθυνου/νης Τμήματος Υποδοχής) η συμφωνία μάθησης θα είναι έτοιμη και διαθέσιμη για να την αποθηκεύσετε/τυπώσετε κλπ.

### **ΠΡΟΣΟΧΗ:**

**Πριν από τη συμπλήρωση της Συμφωνίας Μάθησης** για Σπουδές στην OLA platform **θα πρέπει**:

- 1. Να γνωρίζετε το ονομ/νυμο και το email του/της Υπεύθυνου/νης Erasmus+ του Τμήματός σας και να τα συμπληρώσετε ΣΩΣΤΑ στα σχετικά πεδία στο τέλος της Συμφωνίας. (Ο σχετικός κατάλογος είναι αναρτημένος στην ιστοσελίδα: <https://erasmus.aegean.gr/en/departmental-coordinators> ).
- 2. Να γνωρίζετε το ονομ/νυμο και το email του/της Υπεύθυνου/νης Erasmus+ του Τμήματος Υποδοχής και τα συμπληρώσετε ΣΩΣΤΑ στα σχετικά πεδία στο τέλος της Συμφωνίας.
- 3. Να έχετε μελετήσει καλά το πρόγραμμα σπουδών του Ιδρύματος Υποδοχής και **να έχετε συνεννοηθεί με τον/την Υπεύθυνο/νη Erasmus+ του Τμήματός σας** για τα μαθήματα του Ιδρύματος Υποδοχής (Table A) που θα συμπεριλάβετε στη Συμφωνία, καθώς και για τα μαθήματα του Τμήματός σας (Table B) που θα αναγνωριστούν ως αντίστοιχά τους, όταν επιστρέψετε στο Τμήμα σας μετά την επιτυχή εξέτασή τους στο Ίδρυμα Υποδοχής.

Για τυχόν περαιτέρω διευκρινίσεις παρακαλούμε απευθυνθείτε στον/στην Υπεύθυνο/νη Erasmus+ του Τμήματός σας και στο Γραφείο Erasmus+.

Από το Γραφείο Erasmus+ Πανεπιστημίου Αιγαίου

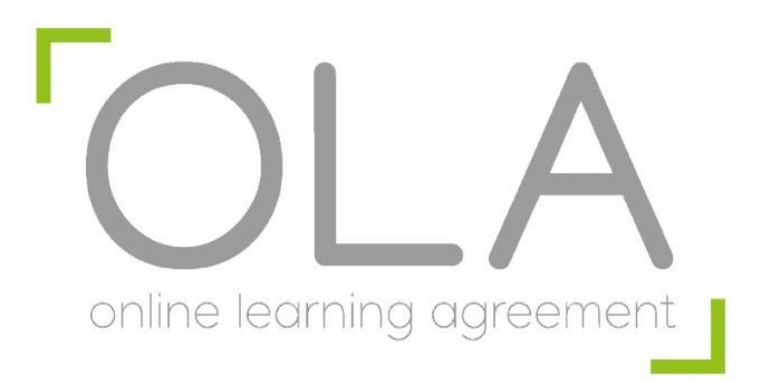

# **Αναλυτικός οδηγός χρήσης του Online Learning Agreement**

**©2021**

**Αριστοτέλειο Πανεπιστήμιο Θεσσαλονίκης**

**Τμήμα Ευρωπαϊκών Εκπαιδευτικών Προγραμμάτων**

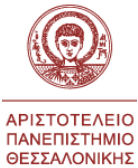

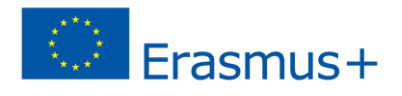

## **Πίνακας περιεχόμενων**

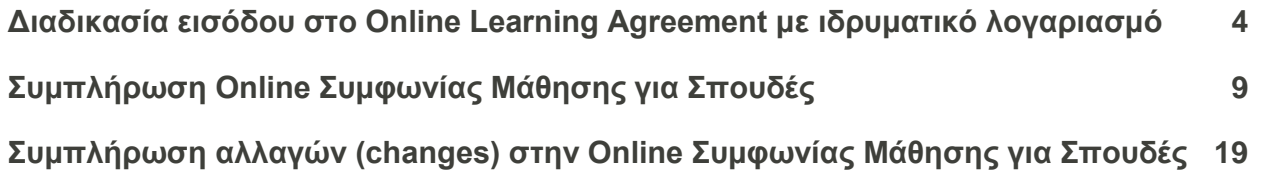

### <span id="page-4-0"></span>**Διαδικασία εισόδου στο Online Learning Agreement με ιδρυματικό λογαριασμό**

**Βήμα 1**

Συνδεόμαστε στη σελίδα [learning-agreement.eu](http://learning-agreement.eu/) και επιλέγουμε **LOG IN**.

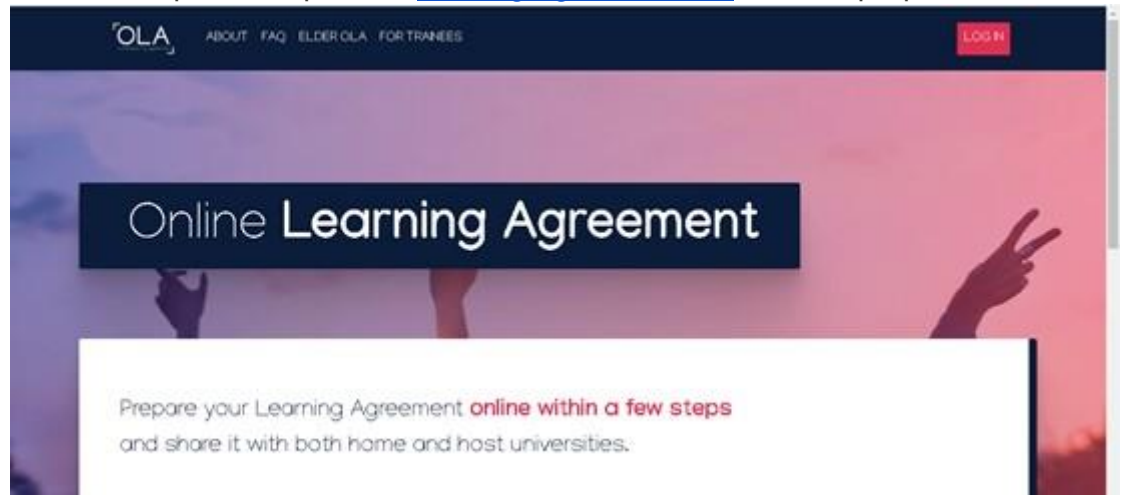

### **Βήμα 2**

Επιλέγουμε **Log in with your academic credentials (eduGAIN)**.

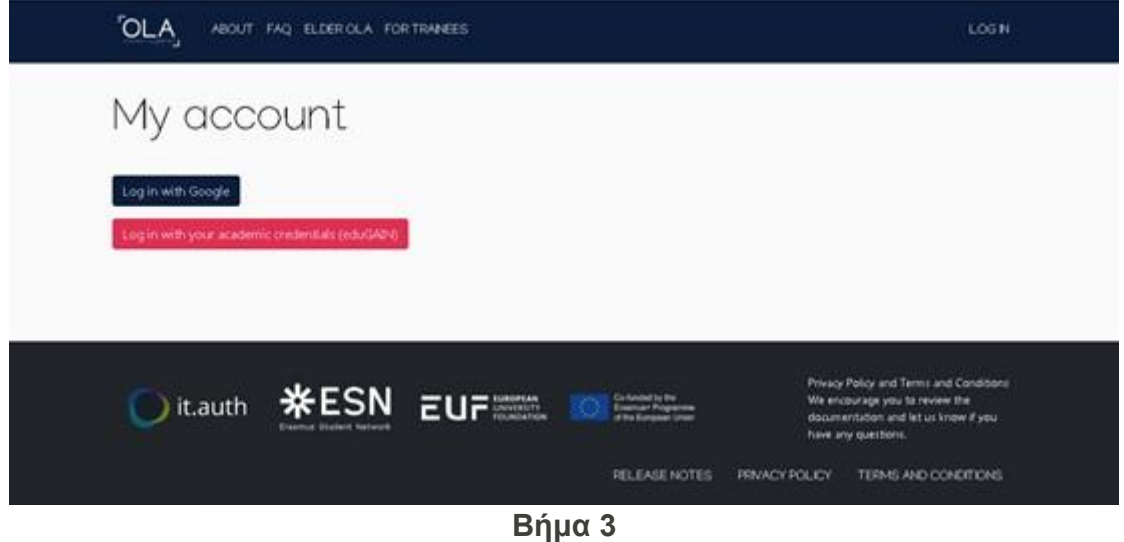

Στο πεδίο **Login with**, πληκτρολογούμε **είτε το όνομα του Ιδρύματός μας στα αγγλικά** (πχ University of the Aegean) **είτε το domain του Ιδρύματός μας** (πχ aegean.gr) και επιλέγουμε το Ίδρυμά μας από τη λίστα που θα εμφανιστεί ακριβώς από κάτω.

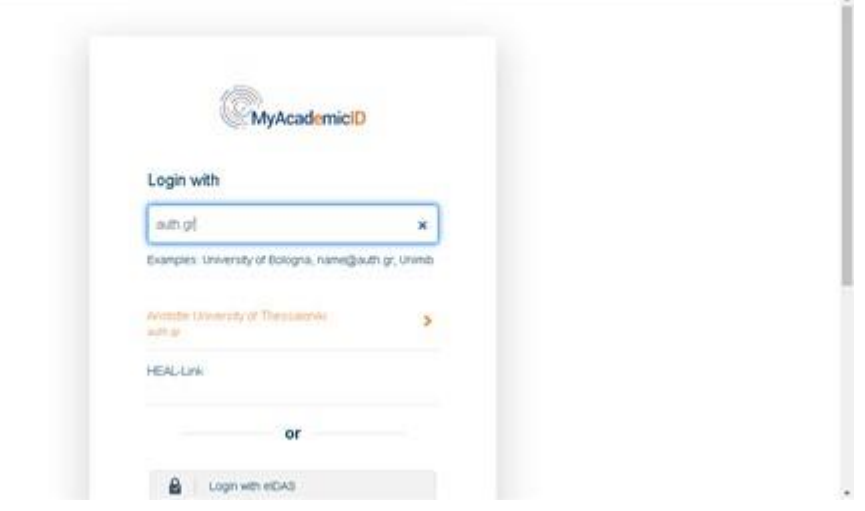

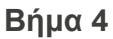

Εισάγουμε τα **στοιχεία (username και password) του ιδρυματικού μας λογαριασμού**  και επιλέγουμε **Είσοδος**.

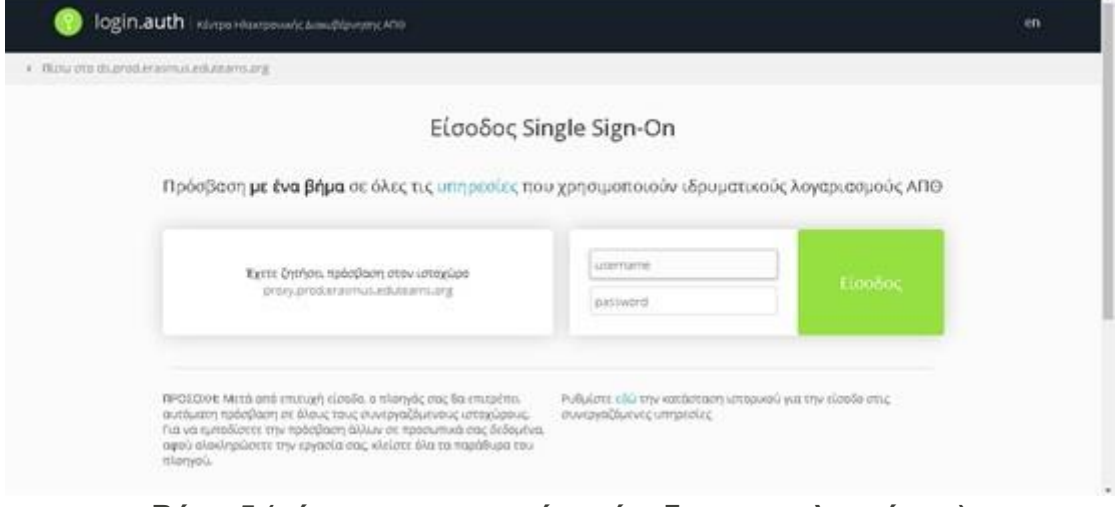

**Βήμα 5 (μόνο κατα την πρώτη είσοδο στην πλατφόρμα)**

Εμφανίζεται ένα πλαίσιο διαλόγου για την αποστολή των στοιχείων μας στο MyAcademicID IAM Service, υπηρεσία που είναι απαραίτητη για την ταυτοποίησή μας μέσω των ακαδημαϊκών μας κωδικών, και επιλέγουμε **"Αποδοχή"**.

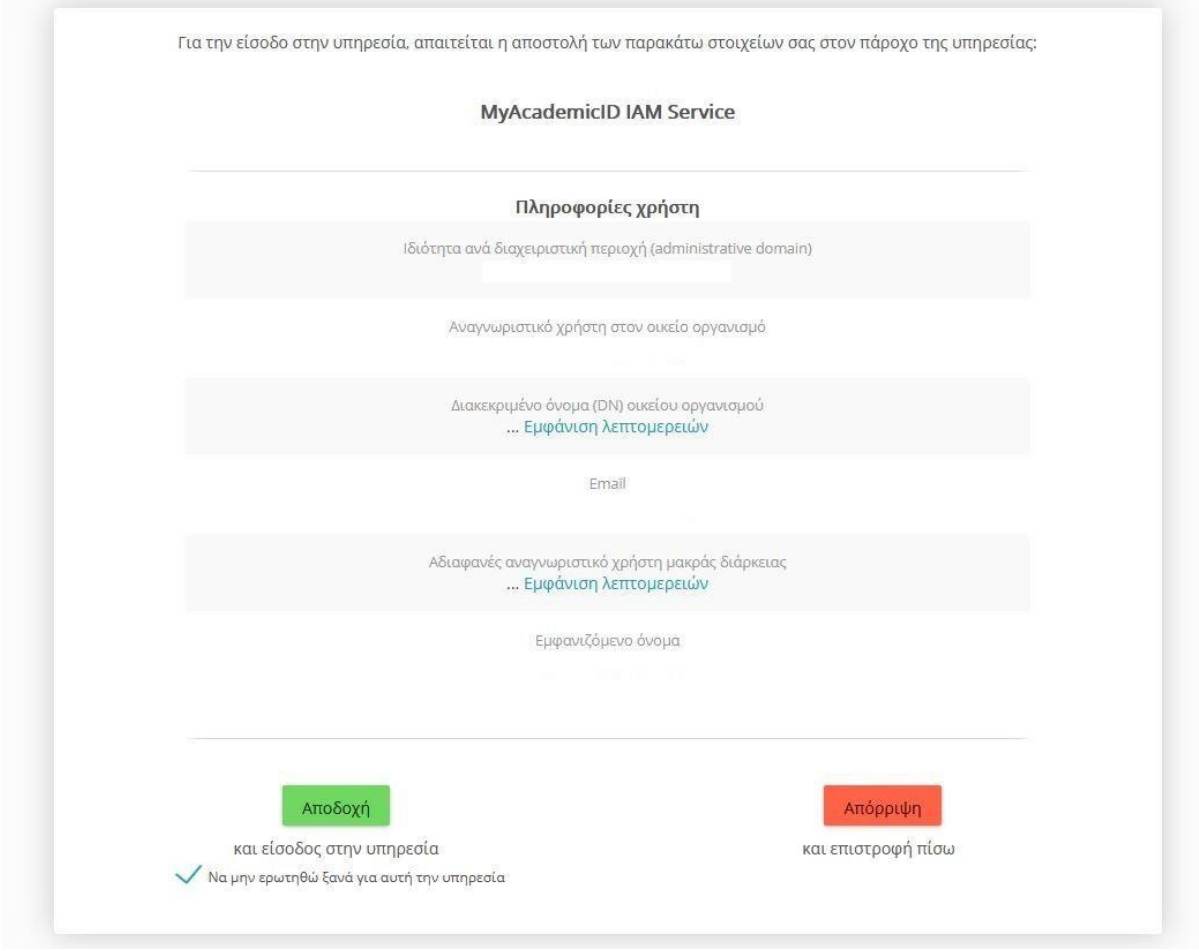

Στη συνέχεια, μεταφερόμαστε στη σελίδα του MyAcademicID IAM Service και επιλέγουμε "**Proceed to register on the MyAcademicID IAM Service**".

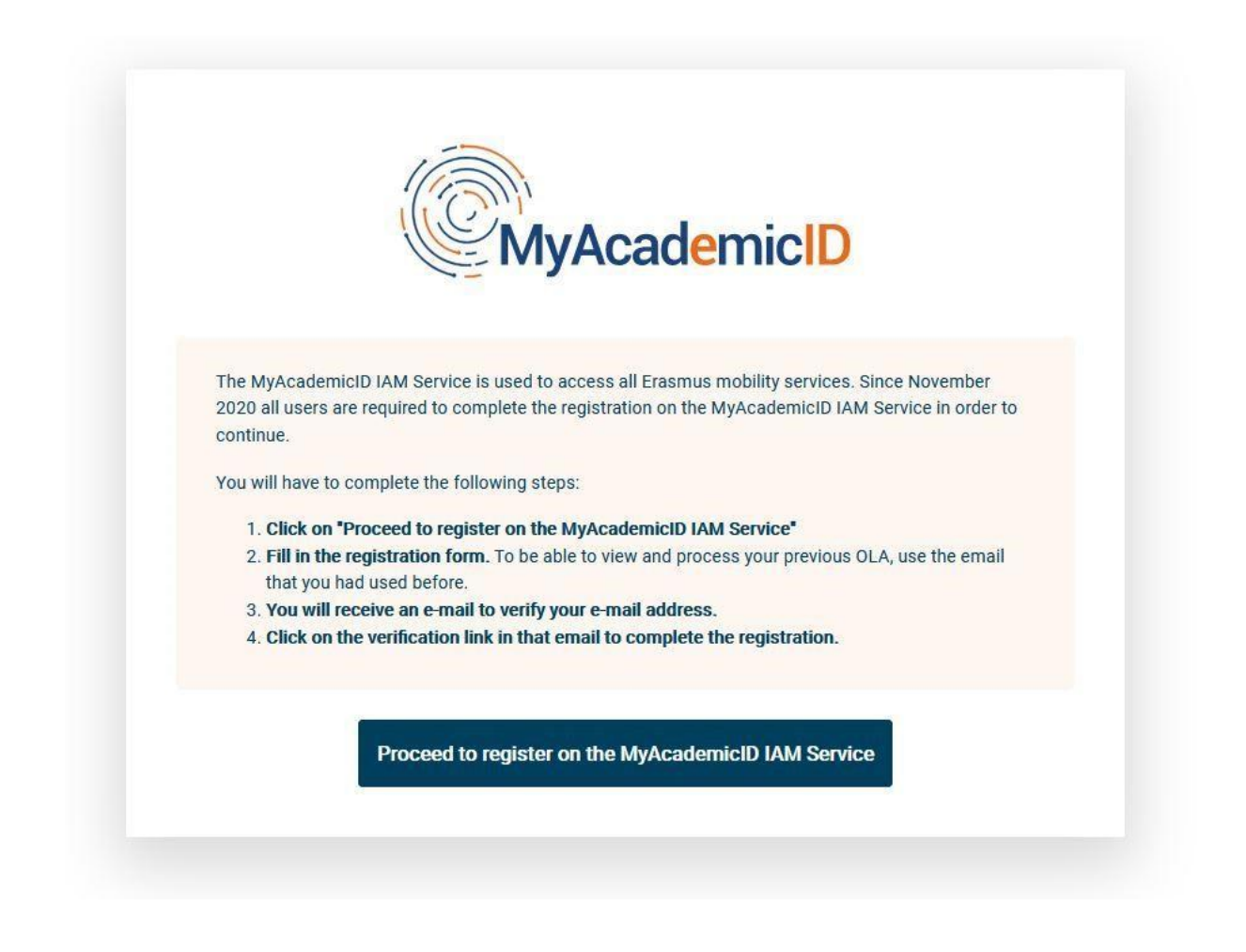

Στο επόμενο βήμα, εμφανίζονται προσυμπληρωμένα το ονοματεπώνυμό μας και το email μας. Επιλέγουμε "**Confirm**" και επιλέγουμε "**Submit**".

![](_page_7_Picture_39.jpeg)

Εμφανίζεται το παρακάτω μήνυμα, το οποίο μας ενημερώνει ότι έχει σταλεί email επιβεβαίωσης στον ιδρυματικό μας λογαριασμό. Το μήνυμα αποστέλλεται από το support@eduteams.org με θέμα **[MyAcademicID] Please confirm your email address**.

![](_page_8_Picture_41.jpeg)

Μετά από την επιβεβαίωση μέσω του email (όπου ζητείται και πάλι η διαδικασία των βημάτων 3 και 4), επιστρέφουμε στο παραπάνω μήνυμα και επιλέγουμε "**Continue**". Εμφανίζεται το παρακάτω μήνυμα.

![](_page_8_Picture_42.jpeg)

Μεταφερόμαστε στο Online Learning Agreement και συγκεκριμένα στη σελίδα του προσωπικού μας λογαριασμού στην πλατφόρμα.

![](_page_8_Picture_43.jpeg)

![](_page_8_Figure_5.jpeg)

Έχουμε πλέον εισέλθει στο λογαριασμό μας στο Online Learning Agreement. Επισκεπτόμαστε την ενότητα **MY ACCOUNT** και φροντίζουμε για την επικαιροποίηση των προσωπικών μας στοιχείων.

![](_page_9_Picture_61.jpeg)

Για τη **δημιουργία νέας Συμφωνίας Μάθησης για Σπουδές**, επιλέγουμε **Create new**. Σε περίπτωση που έχει ήδη δημιουργηθεί μια νέα Συμφωνία Μάθησης (είτε από εμάς είτε από το ίδρυμα προέλευσης), αυτή εμφανίζεται στο σχετικό πίνακα και για την **επεξεργασία** της (συμπλήρωση ή διόρθωσή της), επιλέγουμε **Edit**.

![](_page_9_Picture_3.jpeg)

### <span id="page-9-0"></span>**Συμπλήρωση Online Συμφωνίας Μάθησης για Σπουδές**

### **Βήμα 1**

**Επιλέγουμε μία εκ των τριών επιλογών ως προς τον τύπο της κινητικότητας** που πρόκειται να υλοποιήσουμε. Για **μακροχρόνιες κινητικότητες (διάρκειας 2-12 μήνες)** επιλέγουμε **"Semester mobility".**

![](_page_10_Figure_0.jpeg)

**Συμπληρώνουμε/ελέγχουμε όλα τα υποχρεωτικά πεδία** (με κόκκινο αστερίσκο), ξεκινώντας με το ακαδημαϊκό έτος εντός του οποίου θα πραγματοποιηθεί η μετακίνησή μας. Στη συνέχεια, ελέγχουμε και τα προσωπικά μας στοιχεία, τα οποία εμφανίζονται όπως έχουν δηλωθεί στο **MY ACCOUNT**, συμπεριλαμβανομένου του αντικειμένου σπουδών μας (field of education) στο Ίδρυμά μας, βάσει της κωδικοποίησης ISCED, καθώς και του επιπέδου σπουδών μας (study cycle). Στη συνέχεια, επιλέγουμε **Next**. Οι επιλογές μας αποθηκεύονται αυτόματα και μεταβαίνουμε στην επόμενη ενότητα.

![](_page_10_Picture_3.jpeg)

![](_page_11_Picture_42.jpeg)

Συμπληρώνουμε τα στοιχεία του ιδρύματος αποστολής, δηλ. του Ιδρύματός μας, επιλέγοντας από τη σχετική λίστα που εμφανίζεται στα πεδία "**Country**" και "**Name**", και στη συνέχεια συμπληρώνουμε το Τμήμα του Ιδρύματός μας στο οποίο ανήκουμε.

![](_page_11_Picture_43.jpeg)

Συμπληρώνουμε (ή ελέγχουμε αν είναι ήδη προ - συμπληρωμένα) τα στοιχεία του "**Sending Responsible person**", τα οποία θα πρέπει να αντιστοιχούν στον **Ακαδημαϊκά Υπεύθυνο για τη μετακίνησή μας** από την πλευρά του Ιδρύματός μας, δηλ. στο άτομο εκείνο που έχει την εξουσιοδότηση να υπογράφει τη Συμφωνία Μάθησης.

![](_page_12_Picture_51.jpeg)

Ως προς τα στοιχεία του "**Sending Administrative contact Person**", αυτά θα πρέπει να αντιστοιχούν στον **Διοικητικά Υπεύθυνο για τη μετακίνησή μας**.

Στη συνέχεια, επιλέγουμε **Next**. Σε περίπτωση που επιθυμούμε να επιστρέψουμε στην αμέσως προηγούμενη ενότητα, επιλέγουμε **Previous**.

![](_page_12_Picture_52.jpeg)

#### **Βήμα 4**

Συμπληρώνουμε τα στοιχεία του ιδρύματος υποδοχής επιλέγοντας από τη σχετική λίστα που εμφανίζεται στα πεδία **Country** και **Name**. Ως προς το όνομα του ιδρύματος υποδοχής, θα πρέπει να το αναζητήσουμε όπως αυτό εμφανίζεται στην κατάσταση των διμερών συμφωνιών που διατηρεί το Ίδρυμά μας. Στη συνέχεια συμπληρώνουμε και το Τμήμα του ιδρύματος υποδοχής στο οποίο πρόκειται να μετακινηθούμε.

![](_page_13_Picture_76.jpeg)

Συμπληρώνουμε τα στοιχεία του "**Receiving Responsible person**" και του "**Receiving Administrative Contact Person**" για τα οποία θα πρέπει να μας έχει ενημερώσει ή να είναι αναρτημένα στην ιστοσελίδα του ιδρύματος υποδοχής. Στη συνέχεια, επιλέγουμε **Next**.

#### **Βήμα 5**

Συμπληρώνουμε τις **ημερομηνίες έναρξης και λήξης της μετακίνησής μας**, βάσει του ακαδημαϊκού ημερολογίου του ιδρύματος υποδοχής.

Στη συνέχεια, επιλέγουμε **Add component to Table A** για να ξεκινήσουμε με τη συμπλήρωση των μαθημάτων στον πίνακα Α της Συμφωνίας Μάθησης, δηλ. των μαθημάτων που θα παρακολουθήσουμε στο ίδρυμα υποδοχής.

![](_page_13_Picture_77.jpeg)

Εμφανίζεται το παρακάτω πλαίσιο, στο οποίο πρέπει να συμπληρώσουμε τον τίτλο (**Component title**), τον κωδικό (**Component Code**), τον αριθμό των ECTS μονάδων του μαθήματος (**Number of ECTS credits**) και το εξάμηνο (**Semester**) στο οποίο προσφέρεται τα συγκεκριμένο μάθημα. Σε περίπτωση που το συγκεκριμένο μάθημα δεν έχει κωδικό, στο αντίστοιχο πεδίο συμπληρώνουμε **N/A (not available)**.

![](_page_14_Picture_61.jpeg)

Μπορούμε να **προσθέσουμε περισσότερα μαθήματα**, επιλέγοντας ξανά **Add component to Table A**, οπότε και εμφανίζεται ένα ακόμα αντίστοιχο πλαίσιο. Σε περίπτωση λάθους, μπορούμε να **διαγράψουμε τη συγκεκριμένη καταχώριση**, επιλέγοντας **Remove**. Προτού ολοκληρωθεί η ενέργεια, θα εμφανιστεί ένα νέο μήνυμα που θα μας ζητάει να επιβεβαιώσουμε ότι επιθυμούμε τη συγκεκριμένη διαγραφή.

### **Βήμα 6**

Αφού ολοκληρώσουμε την καταγραφή των μαθημάτων που θα παρακολουθήσουμε στο ίδρυμα υποδοχής, πρέπει να συμπληρώσουμε στο πεδίο **Web link to the course catalogue at the Receiving Institution** τον υπερ-σύνδεσμο που παραπέμπει στο **πρόγραμμα σπουδών του Ιδρύματος υποδοχής**.

Επίσης, πρέπει να συμπληρώσουμε τη **βασική γλώσσα διδασκαλίας (βάσει της διμερούς συμφωνίας) και το επίπεδο γλωσσομάθειας** το οποίο κατέχουμε.

![](_page_14_Picture_62.jpeg)

Ακολουθούμε την ίδια **διαδικασία με το Βήμα 4 προκειμένου να συμπληρώσουμε τον πίνακα Β της Συμφωνίας Μάθησης**, δηλ. τα μαθήματα που θα αναγνωριστούν στο Τμήμα μας με την επιτυχή ολοκλήρωση των μαθημάτων του πίνακα Α.

![](_page_15_Picture_58.jpeg)

### **Βήμα 8**

Αφού ολοκληρώσουμε την καταγραφή των μαθημάτων του πίνακα Β, συμπληρώνουμε και πάλι στο πεδίο **Web link to the course catalogue at the Sending Institution** τον υπερσύνδεσμο που παραπέμπει **στο πρόγραμμα σπουδών του Τμήματος στο οποίο ανήκουμε**. Στη συνέχεια, επιλέγουμε **Next**.

![](_page_15_Picture_59.jpeg)

### **Βήμα 9**

Διαβάζουμε προσεκτικά το κείμενο σχετικά με τις δεσμεύσεις που αναλαμβάνουμε υπογράφοντας τη Συμφωνία Μάθησης, και υπογράφουμε εντός του σχετικού πλαισίου χρησιμοποιώντας το ποντίκι του υπολογιστή μας ή κάποια σχετική οθόνη αφής.

Στη συνέχεια, και εφόσον είμαστε σίγουροι ότι όλες οι ενότητες της Συμφωνίας Μάθησης έχουν συμπληρωθεί σωστά και πλήρως, επιλέγουμε **Sign and send the Online Learing Agreement to the Responsible Person at the Sending Institution for review**, προκειμένου να αποσταλεί αυτοματοποιημένα από την πλατφόρμα η Συμφωνία Μάθησης προς **έλεγχο και υπογραφή στον Ακαδημαϊκά Υπεύθυνο για τη μετακίνησή μας**.

![](_page_16_Picture_66.jpeg)

Από τη στιγμή που θα σταλεί στον Ακαδημαϊκά Υπεύθυνο, η **Συμφωνία Μάθησης «κλειδώνει» και δεν είναι πλέον δυνατόν να την επεξεργαστούμε**.

Αν, ωστόσο, **ο Ακαδημαϊκά Υπεύθυνος εντοπίσει λάθη ή παραλείψεις**, τόσο στα στοιχεία επικοινωνίας όσο και στο περιεχόμενο των πινάκων Α, Β ή C, μπορεί να **απορρίψει τη συγκεκριμένη Συμφωνία Μάθησης, και έτσι να είναι εφικτή και πάλι η επεξεργασία της**, χωρίς να χρειαστεί να δημιουργήσουμε μια νέα Συμφωνία Μάθησης από την αρχή.

Σε αυτή την περίπτωση, θα λάβουμε και πάλι αυτοματοποιημένη ειδοποίηση στον ιδρυματικό μας λογαριασμό ηλεκτρονικού ταχυδρομείου, ενώ τα **σχόλια/λόγους σχετικά με την απόρριψη** μπορούμε να τα δούμε στην τελευταία ενότητα "**Commitment final**".

![](_page_17_Picture_70.jpeg)

![](_page_17_Picture_71.jpeg)

Εφόσον η Συμφωνία Μάθησης εγκριθεί και υπογραφεί από τον Ακαδημαϊκά Υπεύθυνο στο Ίδρυμά μας, ενημερωνόμαστε αυτόματα τόσο εμείς όσο και ο Υπεύθυνος καθηγητής του Ιδρύματος Υποδοχής (τα στοιχεία του οποίου έχουμε ήδη συμπληρώσει προηγουμένως), ο οποίος και καλείται να εγκρίνει τη Συμφωνία Μάθησης.

Αν ο **Υπεύθυνος καθηγητής του Ιδρύματος Υποδοχής εντοπίσει λάθη ή παραλείψεις**, τόσο στα στοιχεία επικοινωνίας όσο και στο περιεχόμενο των πινάκων Α,B ή C, μπορεί να **απορρίψει τη Συμφωνία Μάθησης, και έτσι να είναι εφικτή και πάλι η επεξεργασία της**, χωρίς να χρειαστεί να ξεκινήσουμε τη συμπλήρωση μιας νέας Συμφωνίας Μάθησης από την αρχή. Σε αυτή την περίπτωση, θα λάβουμε και πάλι αυτοματοποιημένη ειδοποίηση στον ιδρυματικό μας λογαριασμό ηλεκτρονικού ταχυδρομείου, ενώ τα σχόλια/λόγους σχετικά με την απόρριψη μπορούμε να τα δούμε στην τελευταία ενότητα **"Commitment final".**

Η **Συμφωνία Μάθησης οριστικοποιείται από τη στιγμή που υπογραφεί και από τον Υπεύθυνο καθηγητή του ιδρύματος υποδοχής**, οπότε λαμβάνουμε και πάλι σχετική ειδοποίηση μέσω email. Από εκεί και πέρα, οποιαδήποτε αλλαγή χρειαστεί, αυτή μπορεί να γίνει μόνο ως Αλλαγή στη Συμφωνία Μάθησης (Changes to Learning Agreement) κατά τη διάρκεια της μετακίνησης.

Σχετικά με την κατάσταση της Συμφωνίας Μάθησής μας, μπορούμε να την ελέγχουμε ανά πάσα στιγμή ανατρέχοντας στον πίνακα που υπάρχει στην ενότητα **MY LEARNING AGREEMENTS** και συγκεκριμένα στη στήλη **Status**.

<span id="page-18-0"></span>![](_page_18_Picture_18.jpeg)

### **Συμπλήρωση αλλαγών (changes) στην Online Συμφωνίας Μάθησης για Σπουδές**

### **Βήμα 1**

Εφόσον **απαιτούνται αλλαγές στον πίνακα Α ή/και Β της Συμφωνίας Μάθησης** μετά την ολοκλήρωση της διαδικασίας συμπλήρωσης και υπογραφής της Συμφωνίας Μάθησης, εισερχόμαστε και πάλι στο λογαριασμό μας στο Online Learning Agreement, και από τον πίνακα των Συμφωνιών Μάθησης που έχουμε δημιουργήσει επιλέγουμε "**Apply changes**"

![](_page_19_Picture_3.jpeg)

### **Βήμα 2**

**Ελέγχουμε και τροποποιούμε (εφόσον είναι απαραίτητο)** το διάστημα μετακίνησης ή/και τα στοιχεία **Sending Responsible Person** και του **Receiving Responsible Person**, και συμπληρώνουμε τα στοιχεία του **Sending Administrative Contact Person**  και του **Receiving Administrative Contact Person** ακολουθώντας τις οδηγίες των Βημάτων 2 και 3 της ενότητας "**Συμπλήρωση Online Συμφωνίας Μάθησης**".

Στη συνέχεια πατάμε το κουμπί "**Next**".

![](_page_20_Picture_4.jpeg)

![](_page_21_Picture_20.jpeg)

Επιλέγουμε το κουμπί "**Add Component Final Table A2**" προκειμένου να αφαιρέσουμε ή/και να προσθέσουμε μαθήματα που παρακολουθούμε / θα παρακολουθήσουμε στο Ίδρυμα Υποδοχής.

![](_page_22_Picture_49.jpeg)

**Βήμα 4**

Επιλέγουμε μία από τις τιμές "**Added**" ή "**Deleted**" στο πεδίο "**Component added or deleted**".

Επιλέγουμε "**Deleted**" όταν θέλουμε **να διαγράψουμε / αφαιρέσουμε κάποιο μάθημα που δεν θα παρακολουθήσουμε**.

Επιλέγουμε "**Added**" όταν θέλουμε να **προσθέσουμε ένα μάθημα** είτε προς αντικατάσταση μαθήματος που έχει διαγραφεί είτε σε περίπτωση παράτασης της περιόδου μετακίνησης.

![](_page_23_Picture_20.jpeg)

**Βήμα 5**

Αν επιλέξουμε "**Deleted**", στη συνέχεια επιλέγουμε το λόγο διαγραφής του συγκεκριμένου μαθήματος στο πεδίο "**Reason Change Deleted**".

![](_page_23_Picture_21.jpeg)

Καταγράφουμε τον **τίτλο του μαθήματος που διαγράφεται**, ακριβώς όπως αυτός αναφέρεται στον πίνακα Table A (πχ χρήση κενών ή χαρακτήρων άλλου αλφάβητου), **τον αριθμό ECTS που είχε, και το εξάμηνο μετακίνησης.**

![](_page_24_Picture_50.jpeg)

### **Βήμα 7**

Σε περίπτωση που επιλέξουμε το "**Added**" στο πεδίο "**Component Added or Deleted**", τότε στο πεδίο "**Reason Change Added**" εμφανίζονται οι αντίστοιχοι λόγοι προσθήκης του συγκεκριμένου μαθήματος.

Στη συνέχεια, καταγράφουμε **τον τίτλο του μαθήματος που προστίθεται, τον αριθμό ECTS που έχει, και το εξάμηνο μετακίνησης**.

![](_page_25_Picture_45.jpeg)

Αν επιθυμούμε **να προσθέσουμε ή να διαγράψουμε άλλο μάθημα**, επιλέγουμε και πάλι "**Add Component Final Table A2**" και ακολουθούμε **εκ νέου τα βήματα 4-7**.

Σε κάθε βήμα, μπορούμε **να αφαιρέσουμε το συγκεκριμένο πλαίσιο προσθήκης ή διαγραφής μαθήματος**, επιλέγοντας το κουμπί "**Remove**" και να επαναλάβουμε τη διαδικασία από την αρχή. Προς αποφυγή λάθους, πρέπει να επιβεβαιώσουμε την αφαίρεση του συγκεκριμένου πλαισίου επιλέγοντας "**Confirm removal**" ή μπορούμε να επαναφέρουμε το πλαίσιο επιλέγοντας "**Restore**".

![](_page_26_Picture_54.jpeg)

Όταν ολοκληρώσουμε τη διαδικασία, συμπληρώνουμε το **link του προγράμματος σπουδών του Ιδρύματος Υποδοχής** και επιλέγουμε "**Next**".

![](_page_26_Picture_55.jpeg)

Σε περίπτωση σφάλματος, εμφανίζεται σχετικό μήνυμα στην κορυφή της σελίδας.

![](_page_26_Picture_56.jpeg)

![](_page_26_Figure_6.jpeg)

Μεταφερόμαστε στην ενότητα "**Receiving Mobility Programme changes**", προκειμένου να συμπληρώσουμε τις αλλαγές στα μαθήματα που θα αναγνωριστούν στο Ίδρυμά μας. Επιλέγουμε το κουμπί "**Add Component Final Table B2**" προκειμένου να αφαιρέσουμε τα μαθήματα που δεν θα αναγνωριστούν πλέον λόγω των αλλαγών στον πίνακα Α ή/και να προσθέσουμε τα μαθήματα που θα αναγνωριστούν βάσει των αλλαγών στον πίνακα Α.

![](_page_27_Picture_39.jpeg)

**Βήμα 11**

Επιλέγουμε μία από τις τιμές "**Added**" ή "**Deleted**" στο πεδίο "**Component added or deleted**".

Επιλέγουμε "**Deleted**" όταν θέλουμε να διαγράψουμε / αφαιρέσουμε κάποιο μάθημα από τον πίνακα Β, που δεν θα αναγνωριστεί εξαιτίας των αλλαγών στον πίνακα Α.

Επιλέγουμε "**Added**" όταν θέλουμε να προσθέσουμε ένα μάθημα στον πίνακα Β, που θα αναγνωριστεί βάσει των αλλαγών στον πίνακα Α.

![](_page_28_Picture_34.jpeg)

Αν επιλέξουμε "**Deleted**", στη συνέχεια επιλέγουμε το λόγο διαγραφής του συγκεκριμένου μαθήματος στο πεδίο "**Reason Change Deleted**".

![](_page_28_Picture_35.jpeg)

### **Βήμα 13**

Καταγράφουμε τον τίτλο του μαθήματος που διαγράφεται, ακριβώς όπως αυτός αναφέρεται στον πίνακα Table Β (πχ χρήση κενών ή χαρακτήρων άλλου αλφάβητου), τον αριθμό ECTS που είχε, και το εξάμηνο μετακίνησης.

Σε περίπτωση που επιλέξουμε το "**Added**" στο πεδίο "**Component Added or Deleted**", τότε στο πεδίο "**Reason Change Added**" εμφανίζονται οι αντίστοιχοι λόγοι προσθήκης του συγκεκριμένου μαθήματος.

![](_page_29_Picture_92.jpeg)

Στη συνέχεια, καταγράφουμε τον τίτλο του μαθήματος που προστίθεται, τον αριθμό ECTS που έχει, και το εξάμηνο μετακίνησης.

### **Βήμα 15**

Αν επιθυμούμε να προσθέσουμε ή να διαγράψουμε άλλο μάθημα, επιλέγουμε και πάλι "**Add Component Final Table Β2**" και ακολουθούμε εκ νέου τα βήματα 11-14.

Σε κάθε βήμα, μπορούμε να αφαιρέσουμε το συγκεκριμένο πλαίσιο προσθήκης ή διαγραφής μαθήματος, επιλέγοντας το κουμπί "**Remove**" και να επαναλάβουμε τη διαδικασία από την αρχή. Προς αποφυγή λάθους, πρέπει να επιβεβαιώσουμε την αφαίρεση του συγκεκριμένου πλαισίου επιλέγοντας "**Confirm removal**" ή μπορούμε να επαναφέρουμε το πλαίσιο επιλέγοντας "**Restore**".

### **Βήμα 16**

Όταν ολοκληρώσουμε τη διαδικασία, συμπληρώνουμε στο πεδίο "**Provisions applying if the student does not complete successfully some educational components**" τον υπερσύνδεσμο για τον οποίο θα μας ενημερώσει το Ίδρυμά μας καθώς και **το link του προγράμματος σπουδών του Τμήματός μας** στο επόμενο πεδίο, και επιλέγουμε "**Next**".

![](_page_30_Picture_59.jpeg)

Σε περίπτωση σφάλματος, εμφανίζεται σχετικό μήνυμα στην κορυφή της σελίδας.

### **Βήμα 17**

Μεταφερόμαστε στην ενότητα "**Virtual component changes**", η οποία συμπληρώνεται μόνο σε περίπτωση που το αρχικό Learning Agreement, περιλαμβάνει περίοδο εικονικής κινητικότητας και πρέπει να γίνουν αλλαγές.

![](_page_30_Picture_60.jpeg)

Η λογική συμπλήρωσης είναι η ίδια με τα όσα αναφέρονται στα βήματα για τις αλλαγές στους πίνακες Α και Β.

Όταν ολοκληρώσουμε τη διαδικασία, επιλέγουμε "**Next**".

### **Βήμα 18**

Μεταφερόμαστε στην τελευταία ενότητα, διαβάζουμε προσεκτικά το κείμενο σχετικά με τις δεσμεύσεις που αναλαμβάνουμε υπογράφοντας τη Συμφωνία Μάθησης, και υπογράφουμε εντός του σχετικού πλαισίου χρησιμοποιώντας το ποντίκι του υπολογιστή μας ή κάποια σχετική οθόνη αφής.

![](_page_31_Picture_98.jpeg)

Στη συνέχεια, και εφόσον είμαστε σίγουροι ότι όλες οι ενότητες της Συμφωνίας Μάθησης έχουν συμπληρωθεί σωστά και πλήρως, επιλέγουμε **Sign and send the Online Learing Agreement to the Responsible Person at the Sending Institution for review**, προκειμένου να αποσταλεί αυτοματοποιημένα από την πλατφόρμα η Συμφωνία Μάθησης προς έλεγχο και υπογραφή στον Ακαδημαϊκά Υπεύθυνο για τη μετακίνησή μας.

Από τη στιγμή που θα σταλεί στον Ακαδημαϊκά Υπεύθυνο, η **Συμφωνία Μάθησης «κλειδώνει»** και δεν είναι πλέον δυνατόν να την επεξεργαστούμε, και **μπορούμε μόνο να δούμε τις προτεινόμενες αλλαγές**, επιλέγοντας "**View changes**" στον πίνακα της ενότητας **MY LEARNING AGREEMENTS**.

Αν, ωστόσο, **ο Ακαδημαϊκά Υπεύθυνος εντοπίσει λάθη ή παραλείψεις**, τόσο στα στοιχεία επικοινωνίας όσο και στο περιεχόμενο των πινάκων Α2, Β2 ή C2, μπορεί να **απορρίψει τις αλλαγές στη Συμφωνία Μάθησης, και έτσι να είναι εφικτή και πάλι η επεξεργασία της**, χωρίς να χρειαστεί να δημιουργήσουμε μια νέα Συμφωνία Μάθησης από την αρχή. Σε αυτή την περίπτωση, θα λάβουμε και πάλι αυτοματοποιημένη ειδοποίηση στον ιδρυματικό μας λογαριασμό ηλεκτρονικού ταχυδρομείου, ενώ τα **σχόλια/λόγους σχετικά με την απόρριψη**  μπορούμε να τα δούμε στην τελευταία ενότητα "**Commitment final**".

![](_page_32_Picture_78.jpeg)

![](_page_32_Picture_79.jpeg)

Εφόσον οι αλλαγές στη Συμφωνία Μάθησης εγκριθούν και υπογραφούν από τον

Ακαδημαϊκά Υπεύθυνο στο Ίδρυμά μας, ενημερωνόμαστε αυτόματα τόσο εμείς όσο και **ο Υπεύθυνος καθηγητής του ιδρύματος υποδοχής** (τα στοιχεία του οποίου έχουμε ήδη συμπληρώσει προηγουμένως), ο οποίος και καλείται **να εγκρίνει τις αλλαγές στη Συμφωνία Μάθησης**.

**Αν ο Υπεύθυνος καθηγητής του Ιδρύματος Υποδοχής εντοπίσει λάθη ή παραλείψεις**, τόσο στα στοιχεία επικοινωνίας όσο και στο περιεχόμενο των πινάκων Α2 ή C2, μπορεί να απορρίψει τις αλλαγές στη Συμφωνία Μάθησης, και έτσι να είναι εφικτή και πάλι η επεξεργασία της, χωρίς να χρειαστεί να ξεκινήσουμε τη συμπλήρωση των αλλαγών στη Συμφωνία Μάθησης από την αρχή. Σε αυτή την περίπτωση, θα λάβουμε και πάλι αυτοματοποιημένη ειδοποίηση στον ιδρυματικό μας λογαριασμό ηλεκτρονικού ταχυδρομείου, ενώ τα σχόλια/λόγους σχετικά με την **απόρριψη μπορούμε να τα δούμε στην τελευταία ενότητα "Commitment final".**

Οι αλλαγές στη Συμφωνία Μάθησης οριστικοποιούνται από τη στιγμή που υπογραφούν και από τον Υπεύθυνο καθηγητή του Ιδρύματος Υποδοχής, οπότε λαμβάνουμε και πάλι σχετική ειδοποίηση μέσω email.

Σχετικά με την **κατάσταση της Συμφωνίας Μάθησής μας**, μπορούμε να την ελέγχουμε ανά πάσα στιγμή ανατρέχοντας στον πίνακα που υπάρχει στην ενότητα **MY LEARNING AGREEMENTS και συγκεκριμένα στη στήλη Status**.